# Class Analytics for Quickbooks Desktop

Heavy-duty divisional reporting... made simple.

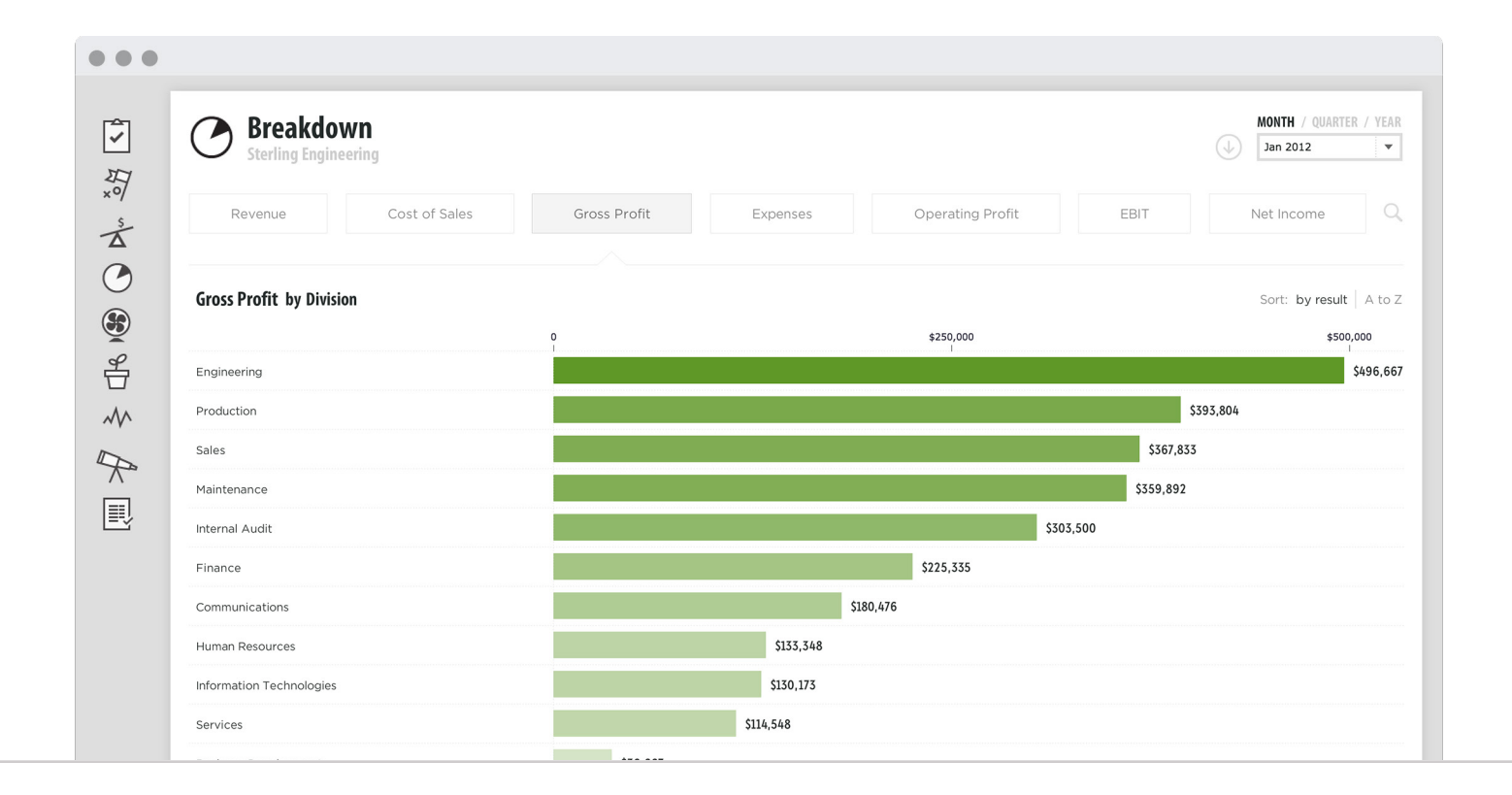

### Table of Contents

### $\equiv$ **INTRODUCTION**

<sup>03</sup> New features

### GETTING STARTED  $\langle \cdot \rangle$

- 04 Importing from QuickBooks Desktop
- 05 Select data
- <sup>06</sup> Give permissions
- 07 Selecting class options
- <sup>08</sup> Importing
- <sup>09</sup> Updating results

### 開 TRACKING KPIs

- <sup>10</sup> Creating Custom KPIs
- <sup>11</sup> Creating KPIs for a division
- <sup>12</sup> KPIs for multiple divisions

### 旨 ANALYSIS

- <sup>13</sup> Breakdown analysis
- <sup>14</sup> Breakdown analysis for any metric
- <sup>15</sup> Selecting a metric
- <sup>16</sup> Breakeven drilldown

### 旧 REPORTING

- <sup>17</sup> Breakdown reports
- <sup>18</sup> Excel reports

### APPENDIX  $\Box$

<sup>19</sup> Terms

### **INTRODUCTION**

### New features

We're excited to announce that tracking class analysis is now available in Fathom!

These new features help you to dig deeper into the performance of different areas of your business. This latest release offers everything you need to gain insights into the performance of your classes, categories, locations, cost centres, profit centres...

Or any other tracking class data sourced from QuickBooks Desktop.

![](_page_2_Figure_5.jpeg)

![](_page_3_Picture_0.jpeg)

GETTING STARTED

# Importing from QuickBooks Desktop

To import from QuickBooks Desktop into Fathom, you can now choose to also import data for selected classes and locations. Also ensure that you have the current file open in QuickBooks Desktop. To launch the Fathom Desktop Connector..

Go to 'Add a Company' > select 'QuickBooks' > click 'Launch Desktop Connector'

![](_page_3_Picture_5.jpeg)

![](_page_4_Picture_0.jpeg)

GETTING STARTED

### Select data

Add the QuickBooks Desktop file (.QBW) into the Fathom Desktop Connector using the 'Add Files' button.

![](_page_4_Picture_4.jpeg)

![](_page_5_Picture_0.jpeg)

### Give permissions

A window will also appear in your QuickBooks Desktop program. Select 'Continue' to give permission for Fathom to access the selected file.

![](_page_5_Picture_4.jpeg)

![](_page_6_Picture_0.jpeg)

## Selecting class options

You will then be prompted to select which tracking classes you would like to import with your QuickBooks file. Click 'confirm selection' to continue with the import.

You can import a maximum of 20 tracking classes per company into Fathom.

![](_page_6_Picture_30.jpeg)

![](_page_7_Picture_0.jpeg)

## Importing

Click 'Upload to Fathom' in the Fathom Desktop Connector to begin the import process. Fathom will then securely extract the data from your QuickBooks Desktop file, along with your selected tracking classes.

![](_page_7_Picture_4.jpeg)

![](_page_8_Picture_0.jpeg)

## Updating results

To update data for your tracking classes, or add tracking classes to an existing company in Fathom, simply relaunch the Fathom Desktop Connector and upload the QuickBooks Desktop file again.

To update data for your company, go to Step 1: Update Data in the company setup.

![](_page_8_Picture_5.jpeg)

![](_page_9_Picture_32.jpeg)

CREATING CUSTOM KPIs

### Creating a Custom KPI

You can easily create custom KPIs to track the performance of your divisions, departments or regions. Go to 'Step 4' of the company setup, then select 'Create a KPI'.

![](_page_9_Picture_33.jpeg)

CREATE A KPI FOR A DIVSION

![](_page_10_Picture_74.jpeg)

CREATING CUSTOM KPIs

## Creating a KPI for a division

Using the KPI formula builder, you can create your own custom KPIs, For example:

### Gross Profit % of Division A =

![](_page_10_Figure_5.jpeg)

![](_page_11_Picture_86.jpeg)

CREATING CUSTOM KPIs

## Creating a KPI for multiple divisions

You can also create a custom KPI which tracks the performance of multiple categories, departments, locations, etc... For example:

### Revenue from Division A + Division B, as a % of Total Revenue

![](_page_11_Figure_5.jpeg)

![](_page_12_Picture_0.jpeg)

ANALYSIS

## Breakdown analysis

The breakdown analysis tool makes it easy to view profitability breakdowns.

It helps to rank the **profitability** of each business unit. Using the menu at the top of the analysis tool, you can quickly select from a range of profitability margins. And then sort results, from best performer to worst performer, or sort by alphabetical order.

![](_page_12_Figure_5.jpeg)

ANALYSIS

# Breakdown analysis for any metric

In addition to the profitability metrics, you can view a breakdown analysis for any other metric. To do this select the magnifying glass ( $\mathbb Q$ )

Note: any amounts not classified to a class or location option, are shown as 'unclassified'.

![](_page_13_Figure_5.jpeg)

BREAKDOWN ANALYSIS

### Select a metric

Then from the side panel, select any specific revenue account, expense account, financial KPI or custom KPI. You can also search for a metric or account.

![](_page_14_Figure_4.jpeg)

![](_page_15_Picture_0.jpeg)

BREAKDOWN ANALYSIS

### Breakdown drilldown

To see addional details about the results for a specific class or location option, click on a row in the breakdown analysis to view more details and a trend of results.

![](_page_15_Figure_4.jpeg)

![](_page_16_Picture_53.jpeg)

REPORTING

## Breakdown report

Click on the download a report icon  $(\mathbb{Q})$  to create a PDF report of the current view.

![](_page_16_Figure_4.jpeg)

![](_page_17_Picture_35.jpeg)

REPORTING

# Excel reports

You can also create Excel reports which show side-by-side financial statements for each division, department, location or business unit. To do this go to 'Reports'.

![](_page_17_Picture_36.jpeg)

### APPENDIX

### Terms

### **CLASSES**

Classes in QuickBooks help to review and compare different areas of your organisation, and improve your reporting. For example if you have a car hire business operating from 7 locations and also have two business divisions, Corporate and Retail. Classes help to track sales at each location, department, and also sales in each division.

### CLASS OPTIONS

These are the class options you want to track. For example, the regions in which your business operates (ie. north region, south region, east region and west region).

### BREAKDOWN ANALYSIS

The breakdown analysis tool makes it easy to visually compare the performance of different areas of your organisation. It is also enables consolidated groups to compare the performance of companies which form part of that group.

![](_page_19_Picture_0.jpeg)

www.fathomhq.com